# *eSchoolData Quick Reference -* **Parent Portal**

## **Access Parent Portal Account**

## Go to **https://esdparentportal.lhric.org**

#### Enter your *Username* and *Password*.

Reminder: Please check the email listed with your account

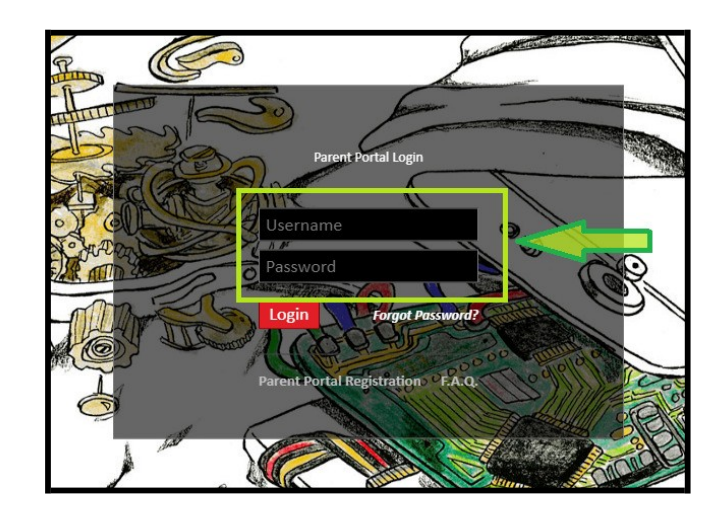

### To **register a new account Select** lower link to **Parent Portal Registration**

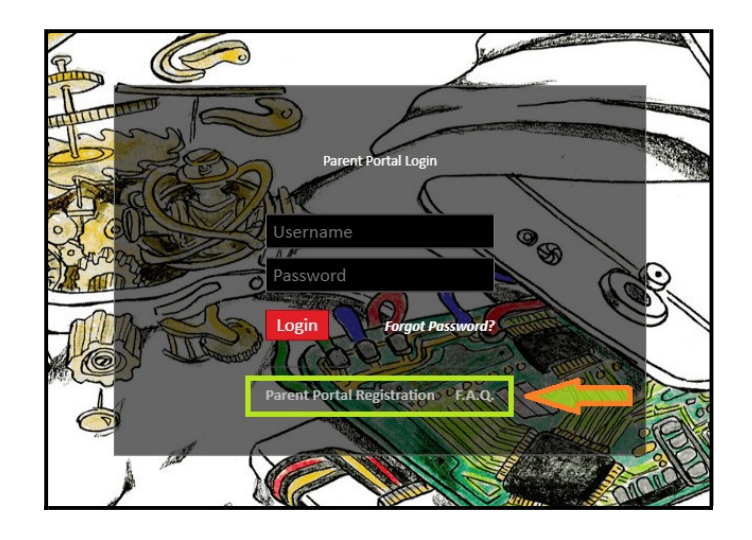

- **1.** Complete the registration process.
- **2.** You will receive an activation notice confirming your account is ready.
- **3.** It may take a business day or two to receive your confirmation notice.
- **4.** If you do not receive an activation notice email er-data@ercsd.org or check your junk mail.

-1-

## *eSchoolData Quick Reference -* **Parent Portal**

## **Register New Account Go to https://esdparentportal.lhric.org**

#### Select the bottom link for **Parent Portal Registration**

- **1.** Parents /guardians must be registered with the district.
- **2.** Registration includes 3 pages.
- **3.** Complete all of the information requested.
- **4.** You will need the Student ID which is 9 digits long. (Example: 000111111)
- **5.** The student ID is found on report card or ask your school Administration.
	- **Tips:** Use the drop down lists when provided. Select the *Create* button to save each page.

#### *Page 1*

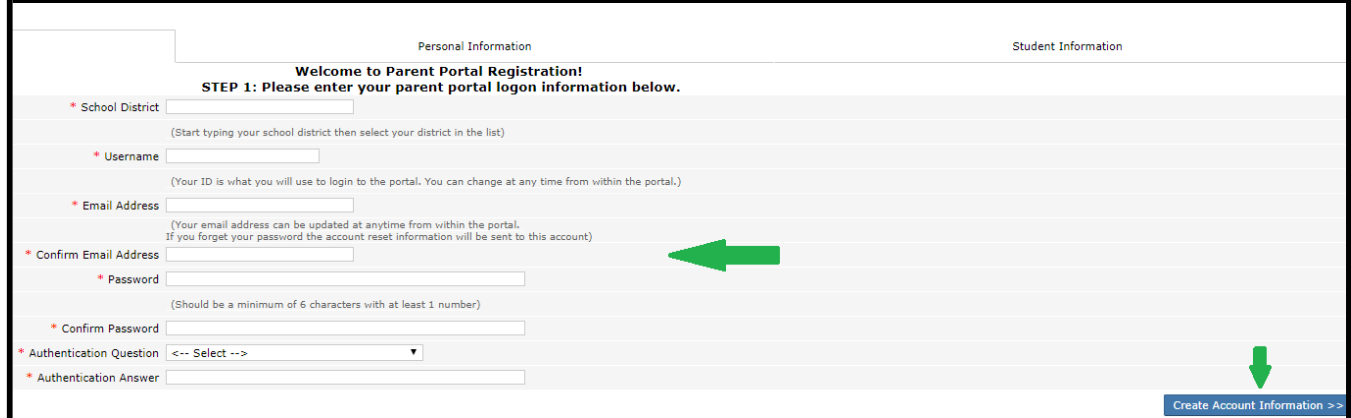

## *Page 2*

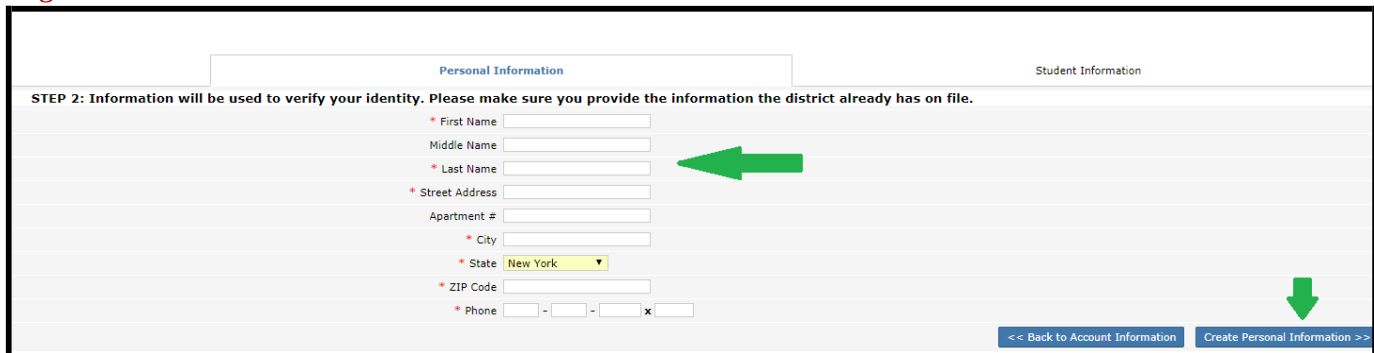

### *Page 3* Select the *Finish Registration* button. Wait for your confirmation note.

*Reminder:* a) Use the drop down lists. b) Use the leading 3 zeros for the Student ID.

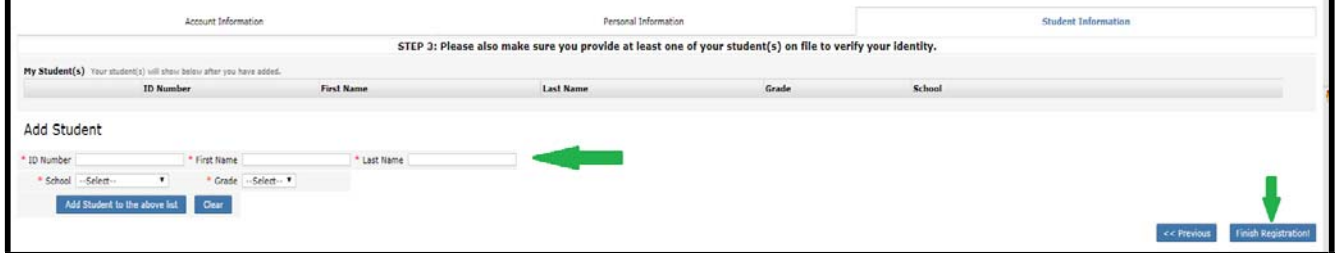

For help: er-data@ercsd.org